# **V7Setup NT Online Help Index**

Click on the area for which you require online help!

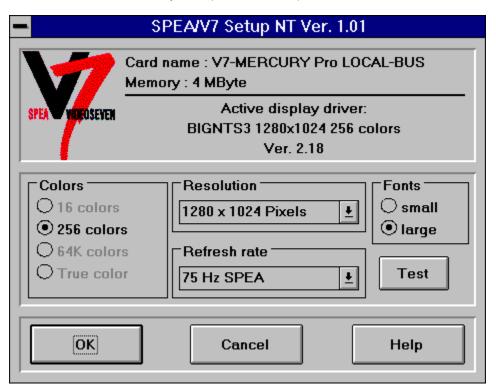

#### Further help topics:

Restart Options for Windows NT Error Reports

#### Colors

Allows you to select the maximum number of colors that can be simultaneously displayed on your screen (64K = 64,000, True Color = 16.7 million).

Changing this parameter may influence the <u>resolution</u> and <u>refresh rate</u> settings. If the current screen refresh rate is not available for the number of colors selected, then the program automatically uses the first entry from the corresponding selection box. Color depths that are not supported by the current software version can not be selected.

#### Resolution

Select the screen resolution with this setting.

Changing this parameter may influence the <u>refresh rate</u> and the <u>fonts</u> selection. If the current screen refresh rate is not available for the current resolution, then the program automatically uses the first entry from the corresponding selection box. If the selected resolution is smaller than  $1024 \times 768$  pixels, the small fonts will automatically be used, else the large fonts.

#### Refresh rate

This setting sets the refresh rate of the display.

Click on the TEST button in order to test whether your monitor is able to handle the selected refresh rate. The TEST button is only active if a SPEA V7 driver is already loaded and the selected refresh rate is possible for current video mode.

**Warning:** If you permanently use a refresh rate that is too high for your monitor you may damage it! Read the manual of your monitor to check which refresh rates it can handle.

#### **Fonts**

Selects small or large fonts for screen display.

By changing the <u>resolution</u>, the fonts will be automatically adjusted to an optimal size. If the selected resolution is smaller than  $1024 \times 768$  pixels, small fonts will automatically be selected, else the large fonts.

#### **Test Button**

After you have changed one or more settings, you should check that your monitor can handle the new configuration before you leave V7Setup NT. If you click on the TEST button, the start-up logo will be shown for about 5 seconds using the following settings: <u>colors</u>, <u>resolution</u> and <u>refresh rate</u>.

Warning: If you permanently use a refresh rate that is too high for your monitor you may damage it!

Read the manual of your monitor to check which refresh rates it can handle.

#### **Windows NT Restart Options**

You must restart Windows NT to activate your changes. To do this, select one of the following options in V7Setup NT:

Shutdown and restart Ends your current Windows NT session and restarts the application

using the new driver.

Shutdown Ends your current Windows NT session without restarting the

application. The changes you have made will be activated when

you start Windows NT again.

Don't shutdown Leaves V7Setup NT without ending the current Windows NT

session. The changes you have made will be activated when you

start Windows NT again.

#### **Error Messages Overview**

Not sufficient memory on the destination drive
File '...' cannot be created
File '...' cannot be copied
File '...' not found
WARNING: Program group cannot be created

## Not sufficient memory on the destination drive

There is not enough space on the drive where you have installed Windows NT. V7Setup NT can't copy the file to the WINDOWS - or SYSTEM - directory.

Delete one or more unneccessary files on this drive, and try again.

#### File '...' cannot be created

V7Setup NT can't create the file in the WINDOWS NT - or SYSTEM - directory. It is possible that the specified file already exists with write-protection or that the drive is write-protected.

Remove the write-protection of the drive or existing file.

# File '...' cannot be copied

V7Setup NT can't copy the specified file.

If you receive a system error message you must find the cause and eliminate it before trying again.

#### File '...' not found

V7Setup NT can't find the specified file.

Be sure you have inserted the correct disk with the SPEA V7 Windows NT drivers and that the source path is correct. Try again after checking these entries.

## **WARNING**: Program group cannot be created

V7Setup NT can't create the Program Manager Group 'SPEA/V7 Setup'.

You can create the group 'SPEA/V7 Setup' manually or place the V7Setup NT icon in another program group.